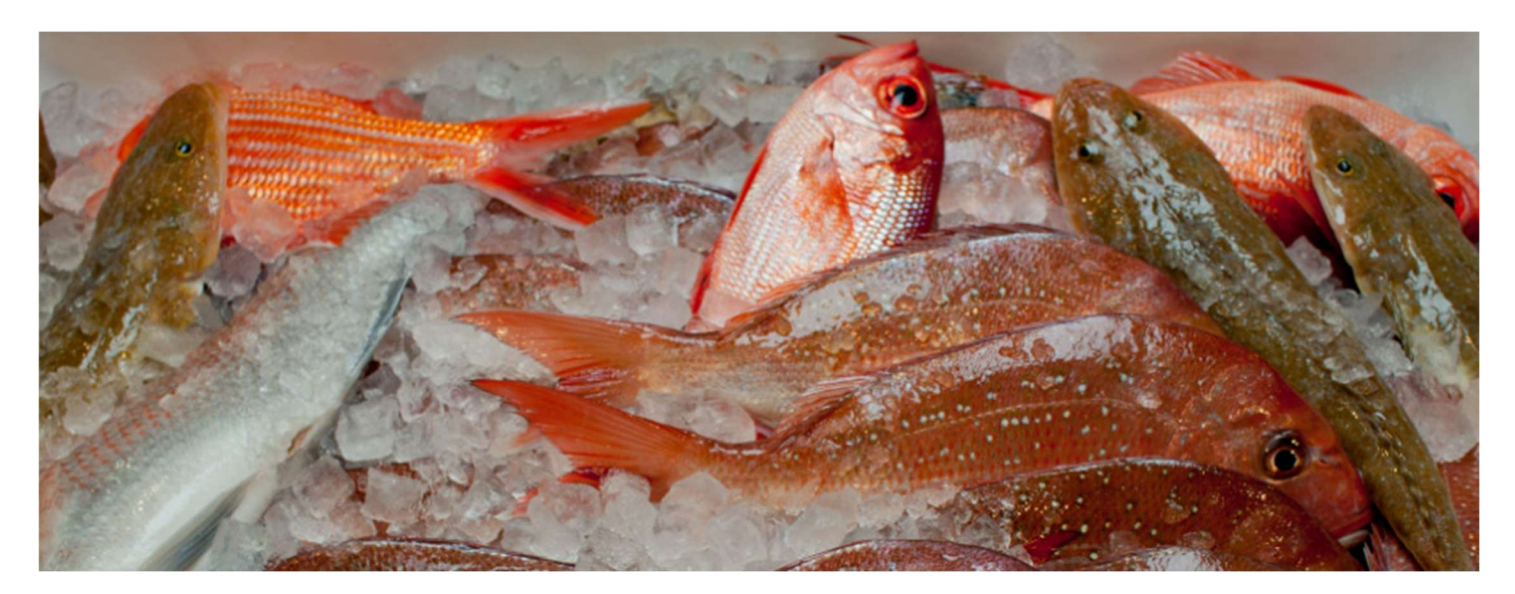

# Marine Scalefish Fishery

## Electronic Reporting Reference Guide

The Marine Scalefish fishery is transitioning to electronic reporting for all quota and compliance based reports. This guide provides important details about submitting these reports.

## Ways to report

Marine scalefish fishers are required to submit a number of mandatory reports. The following details the options on how these reports can be submitted to the Department of Primary Industries and Regions (PIRSA).

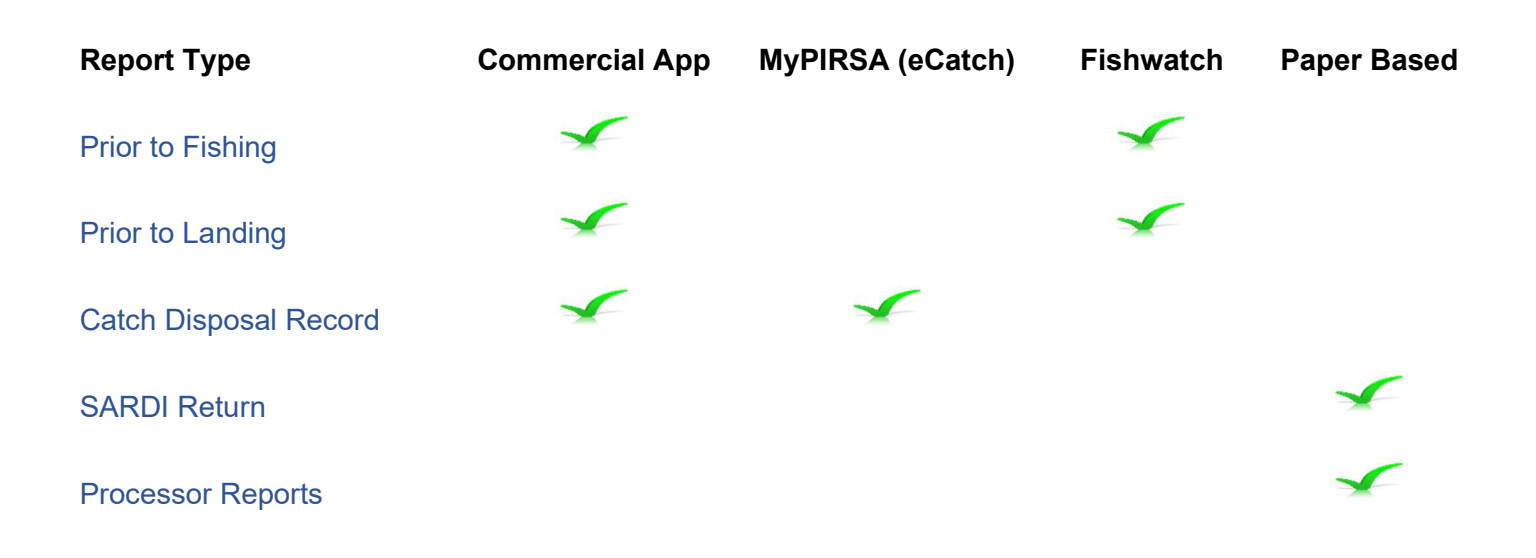

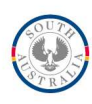

## How to use

Licence holders must ensure all masters are registered and endorsed on their licence. Licence holders can download the 'Application to change registration of a master' form (Marine Scalefish Fishery) from the PIRSA website to register or change masters.

All fishers submitting electronic reports must do so using their own login credentials.

## Commercial Fishing SA app

To use the Commercial Fishing SA app, fishers (licence holders and masters) must first register to use the app.

### Getting started

### Step 1: PIN

Before you use the app you must first call Fishwatch on 1800 065 522 to get a PIN.

The Fishwatch call centre operator will verify the licence number and fisher's details. Please note these voice calls are recorded.

### Step 2: Download and install the app

The Commercial Fishing SA app is available for iPhone and Android.

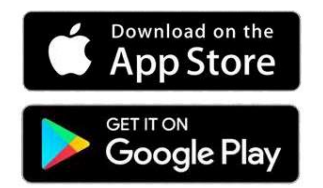

Device requirements<sup>1</sup>:

- Apple iOS devices (iPhone, iPad and iPod touch) requires iOS 11 or later.
- Android devices requires Android version 5.0 and up.

### Step 3: Enter your details

Open the app by tapping this icon on your device:

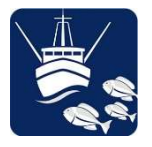

<sup>&</sup>lt;sup>1</sup> Correct as of 1<sup>st</sup> July 2022

This screen displays when you open the app:

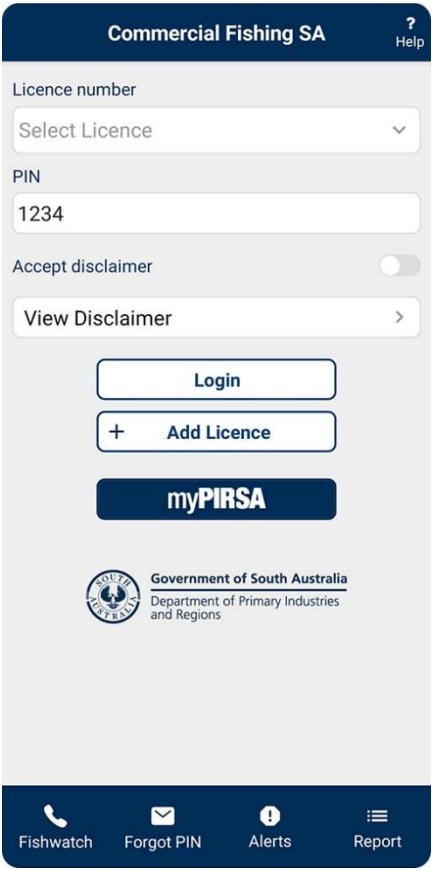

For first use you will need to select the '+ Add Licence' button. Enter your licence number and PIN provided by the Fishwatch call centre. Click 'Add new'.

Your licence and details will be added to the app.

Fill in all fields:

- $\bullet$  Licence number Select your licence from the drop down menu
- PIN Enter your 4 digit PIN given to you by Fishwatch in Step 1
- Accept disclaimer Accept the disclaimer to use the app, by sliding button to the right (you only need to accept for first use)
- View disclaimer Open the disclaimer in a new page to read. To exit the disclaimer page, tap the arrow pointing left at the top left corner of the screen
- Enter Access the app
- Add licence If you have multiple fishing licenses you can add them here. The app will store them for next time
- Delete licence you can click on minus symbol next to your licence number in the licence list to delete the licence from the app
- myPIRSA portal link Goes to the myPIRSA website
- Call icon Call Fishwatch: 1800 065 522
- Forgot PIN Your 4 digit PIN will be sent to your registered email account
- Alerts Read the latest information about commercial fisheries
- Report See your reports sent to PIRSA through the Commercial Fishing SA app which are stored on your device
- $\bullet$  Help (?) Goes to user guide on the PIRSA website.

### Submitting a Prior to Fishing report

Marine scalefish fishers must submit a mandatory Prior to Fishing Report that can be completed through the Commercial Fishing SA app.

### Step 1: Reporting

Log into the app and complete all fields:

- Licence number Select your commercial fishing licence number
- Master name Select your name from the drop down list
- Mobile phone Enter your mobile phone number (this will be entered automatically after first use)
- Report title Select the 'Marine Scale Prior to Fishing' report from drop down menu and tap next. Note: reports are in alphabetical order.

The app will remember select details for future use.

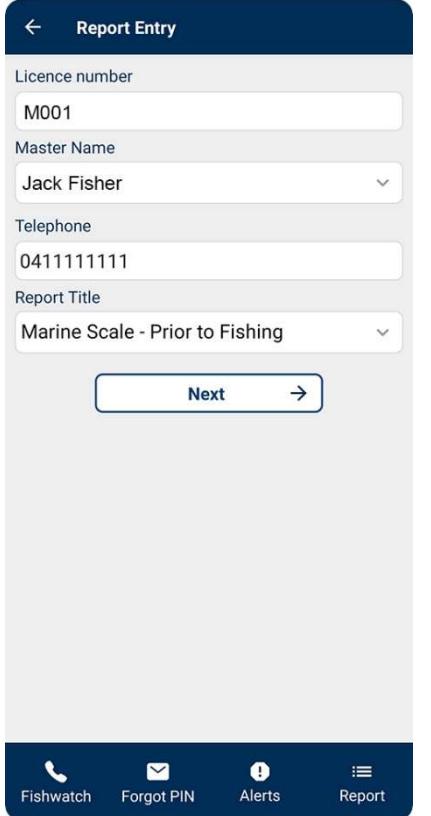

Fill out the fields on the next page:

- Departure port Select your port of departure from the drop down list
- Zone fished Select the zone where fishing activity will occur (e.g. West; Spencer; GSV; South East)
- Commencement date tap the date icon to the right of the field and select the date fishing will commence
- Commencement time tap the time icon to the right of the field and select the time fishing will commence. Tap Next.

The app will remember select details for future use.

### Step 2: Summary

Go to the Summary page to check you have entered the right information. Note: once you submit the report you cannot change it.

Tap 'Confirm and Submit' to submit your report.

### Submitting a Prior to Landing report

Marine scalefish fishers must submit a mandatory prior to landing report that can be completed through the Commercial Fishing SA app.

### Step 1: Reporting

Log into the app and complete all fields:

- Licence number Select your commercial fishing licence number
- Master name Select your name from the drop down list
- Mobile phone Enter your mobile phone number
- Report title Select the 'Marine Scale Prior to Landing' report from drop down menu and tap Next. Note: reports are in alphabetical order.

The app will remember select details for future use.

The next screen has the following fields:

- Landing port Select your landing port from drop down menu
- Catch record option Select your catch record option from the drop down menu.

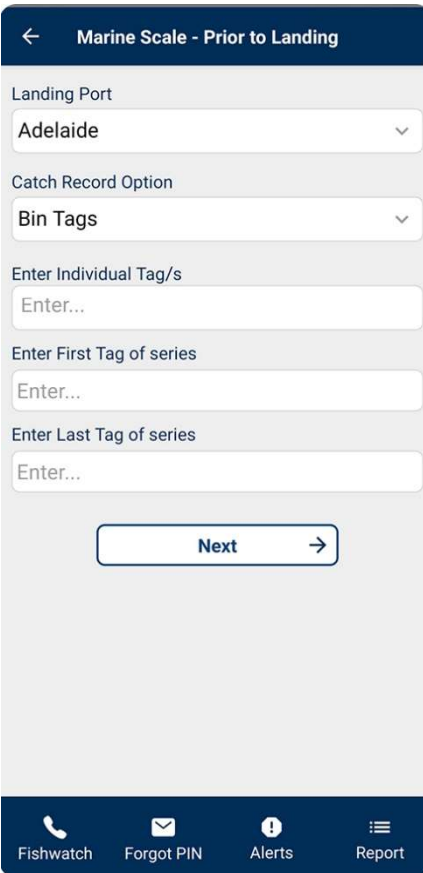

### Step 2: Catch record options

There are two catch record options to choose from:

### 1. Bin tags

Select this option if the catch will be secured in bins with PIRSA issued tags affixed.

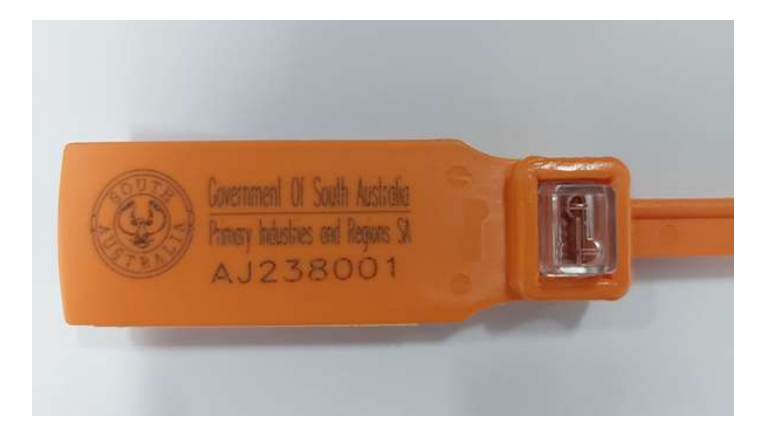

You can choose one or both of these options to report the tags used:

- Select tag range if using consecutive tags enter the first tag reference used in the series (e.g. AG034151) in the field labelled First tag of series. Enter the last tag used in the series in the field Last tag of series. The app will automatically fill the intermediate tags in the series. Tag references must include all letters and numbers, with no spaces (e.g. see image above, tag reference AJ238001)
- Select individual tags if using a single tag or tags not in a series, enter the total number of tags used. Each tag reference can then be entered individually. Tag references must include all letters and numbers, with no spaces.

### 2. Weight

Select this option to enter the whole weight (do not include decimal points) for each of the fish species caught.

There are four quota species to report:

- Snapper enter weight in kilograms
- KGW enter weight in kilograms
- Garfish enter weight in kilograms
- Squid enter weight in kilograms.

Enter 0 into the field if you have not caught any of that species and tap 'Next'.

### Step 3: Summary

Lastly, check on the Summary page that you have entered the right information. Note: once you submit the report you cannot change it.

Select 'Confirm and Submit' to submit your report.

Once submitted, a text confirmation will be sent to the mobile number registered with the report.

You require the Prior to Landing Report number e.g 123456 to enter on your CDR.

### Submitting a Catch Disposal Record

Marine scalefish fishers must submit a mandatory catch disposal record, that can be completed through the Commercial Fishing SA app.

### Step 1: Reporting

Log into the app and complete all fields:

- Licence number Select your commercial fishing licence number
- Master name Select your name from the drop down list
- Mobile phone Enter your mobile phone number
- Report title Select the 'Marine Scale CDR' report from drop down menu and tap next. Note: reports are in alphabetical order. If you do not see the 'Marine Scale – CDR' report, you will need to update the app to the latest version.

The app will remember select details for future use. Fill out the fields on this next page:

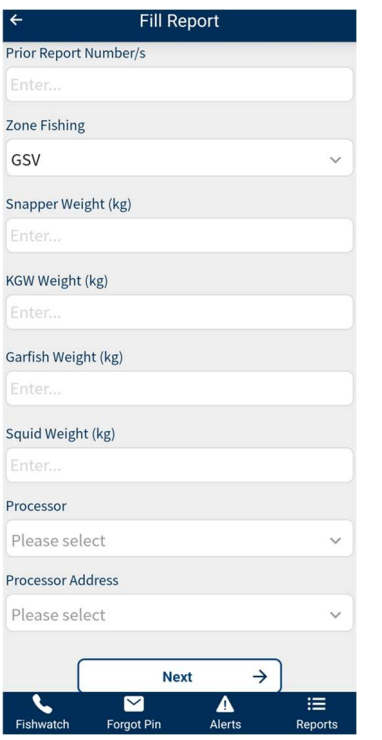

- Prior Report Number/s Enter the number you received when you submitted your Prior to Landing Report. You can enter in up to three landing report numbers in this field
- Zone fished Select the zone where fishing activity has occurred (e.g. West; Spencer; GSV; South East)
- Weight enter the weight for each of the quota species in the applicable field. You can enter a numerical value up to one decimal place. If you have not caught the quota species you must enter the number 0 in this field
- Processor select the processor you are consigning your catch from the drop down list. If you have a restricted processor (FX) licence, your licence number will appear at the bottom of the list. The FP licenses are in order, based on their registered number. You can search on a processor licence by entering in the licence number or the name/ part name of the processor in the search bar at the top of the drop down list
- Processor Address click on the drop down arrow and select the address for the processor you are consigning to. The processor address selection is based on the processor name you

have previously selected. Once you have selected the address, tap 'Next'.

### Step 2: Summary

Lastly, check on the Summary page that you have entered the right information. Note: once you submit the report you cannot change it from within the app. Click on the back button to make any changes and click on next to return to the Summary view.

Select 'Confirm and Submit' to submit your report.

Once submitted, a text confirmation will be sent to the mobile number registered with the report.

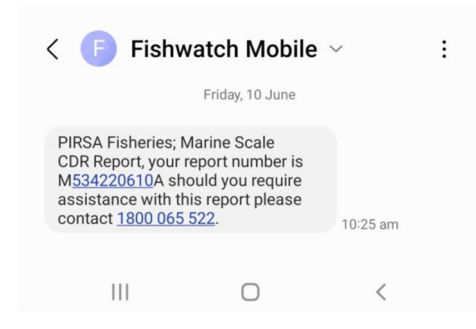

The CDR number is your licence number, followed by the date as YYMMDD (year, month, day) and then a letter indicating the trips undertaken that day – e.g. the CDR number M534220610A is made up of the licence number M534, the date is 10 June 2022 and the letter A indicates it was the first trip fished that day.

### Submitting offline

If your device is offline, reports can still be submitted. You can still log into the app and select the report you wish to submit. When you submit your report, you will receive a message advising you that your device is offline and your report will be resent when the network is available. There is no need to resubmit the report – the report will automatically be sent when your device has network connectivity.

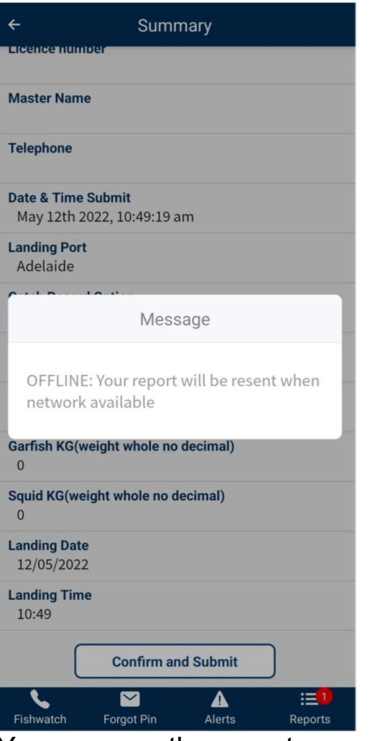

You can see the reports you have submitted through your mobile device by clicking on 'Reports', located at the bottom right-hand corner of the app. All reports you have submitted through the Commercial Fishing SA application will be listed on this page. Reports labelled 'Pending' are yet to be received and will automatically be uploaded once the device has network coverage.

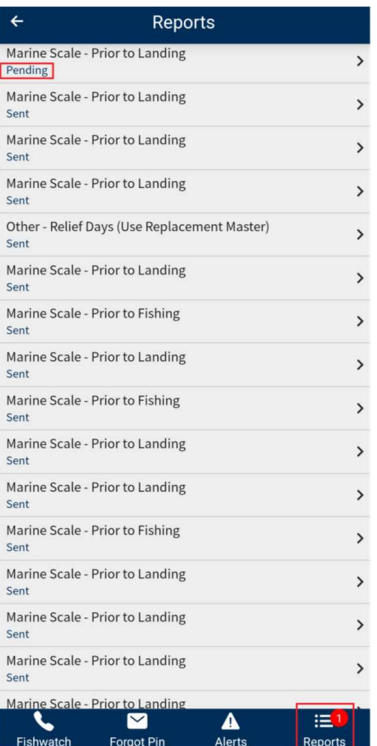

## eCatch

### About eCatch

The eCatch website offers additional functionality than the Commercial Fishing SA app. eCatch is a website which is enabled for mobile devices and is used to store all the electronic reports submitted by a fisher. In addition, it can be used to submit a catch disposal record.

eCatch offers the following additional functionality:

- reviewing your licence
- quota details
- requesting edits to a submitted report
- reviewing all reports including your Commercial app and call reports.

### Access to eCatch

To use eCatch, you must register via myPIRSA.

eCatch can only be accessed by logging in to the myPIRSA portal. You must be online to use eCatch.

myPIRSA is the same platform you use to access your quota balance statements and access to the quota trading platform.

### Step 1: Register to use myPIRSA

If you don't have access to myPIRSA you can register by clicking on the 'Register' button located at the top right of the myPIRSA website https://mypirsa.pir.sa.gov.au/

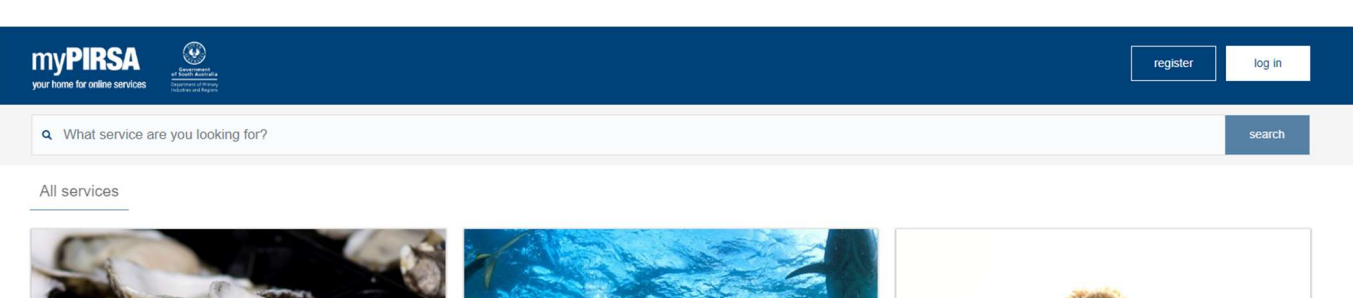

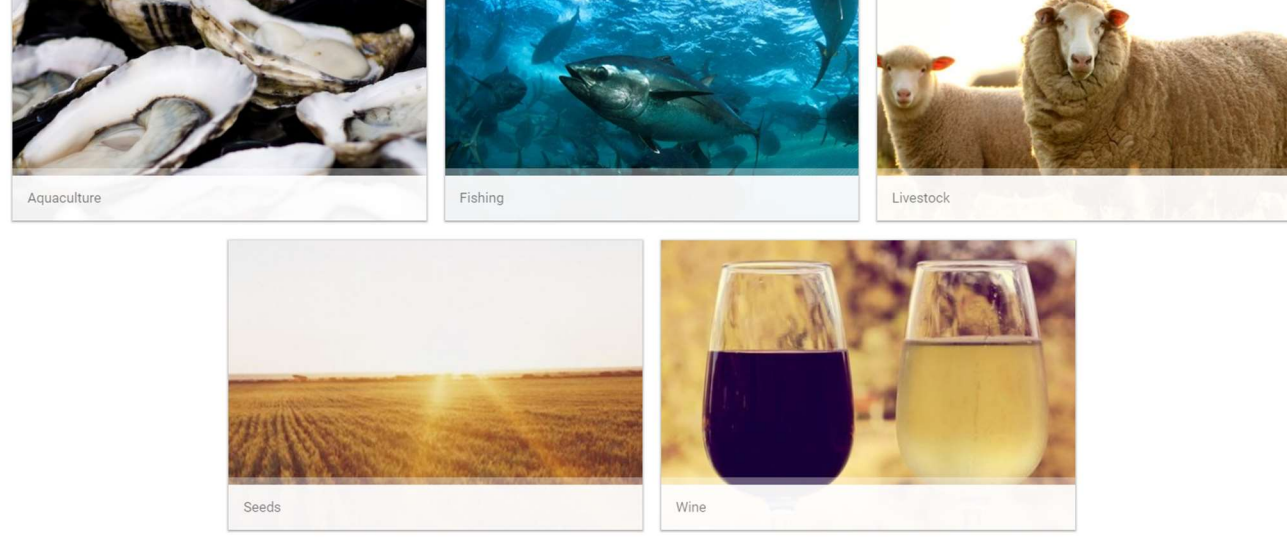

Fill out the fields on the registration page.

### Complete all fields:

- First name
- Surname
- Email address you will require an email address to validate your registration
- Date of birth
- Phone number
- Postal address
- Password you will need to create a password to access myPIRSA. Your password is case sensitive, must be minimum 8 characters in length, have at least 1 number, one lowercase and 1 uppercase letter

L

 $\odot$ 

- You can view the terms and conditions to use myPIRSA by clicking on the link Click to view all terms and conditions
- You will need to check the box 'I have read and agree with the terms and conditions' to complete registration.

Tap 'Register' to continue

### Step 2: Register to use eCatch

Once you have access to myPIRSA, you will need to register to use an eCatch (Digital Reporting) service.

### Login to myPIRSA and select 'Fishing' from the 'Service' Page:

All services myServices Filter by Licence .

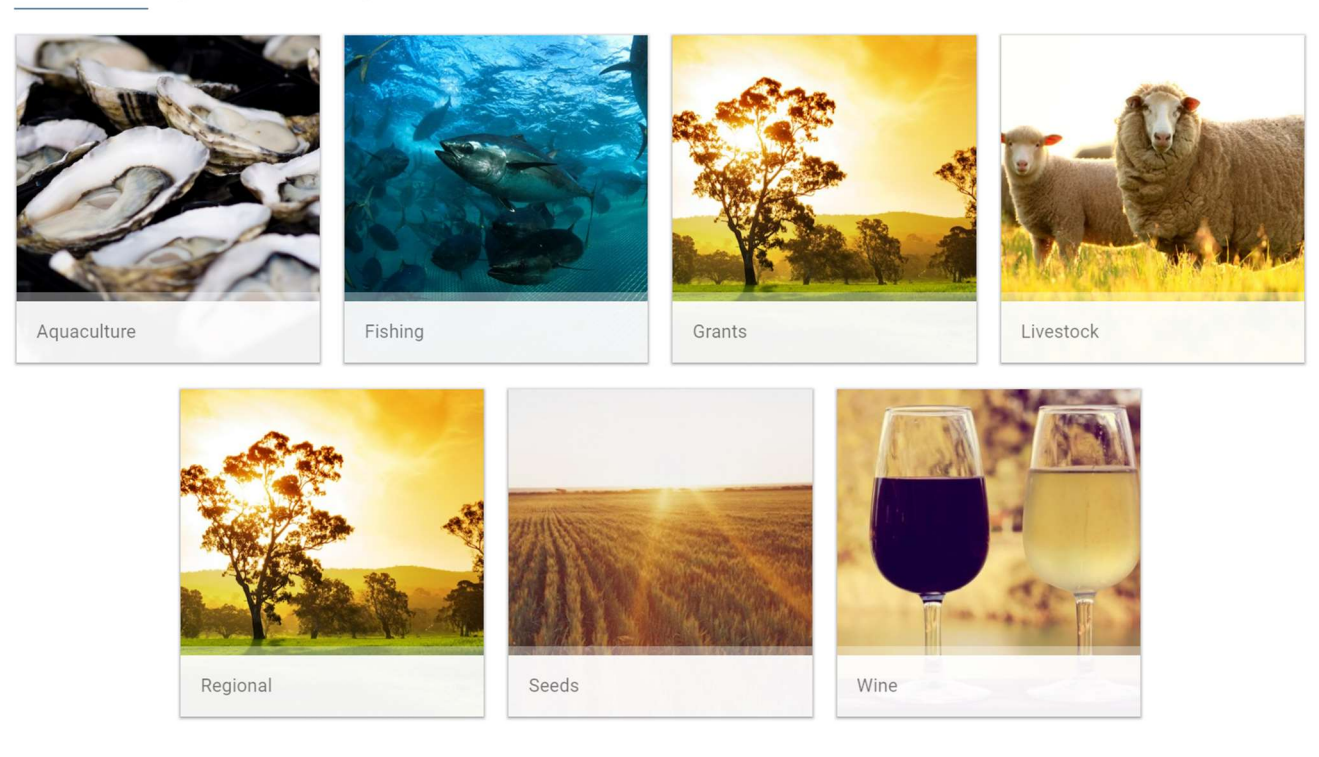

Select 'Use an eCatch (Digital Reporting) service' located at the bottom of the page.

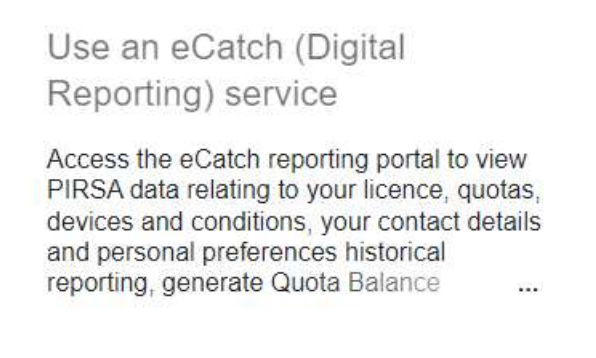

→

You will receive an email confirmation once you have been granted access to use this service.

### Accessing eCatch

Once you have been granted access to eCatch, you can access eCatch by clicking on the 'Launch Portal' button:

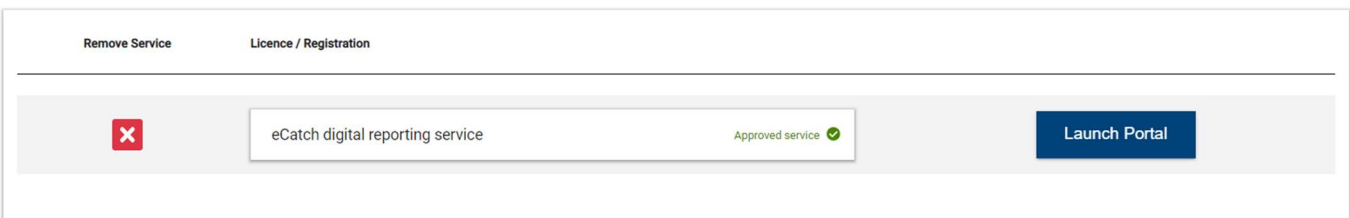

### Using eCatch to enter a CDR

To enter a CDR, click the green button labelled 'Create Report'.

Alternatively, select 'Report' from the dashboard header.

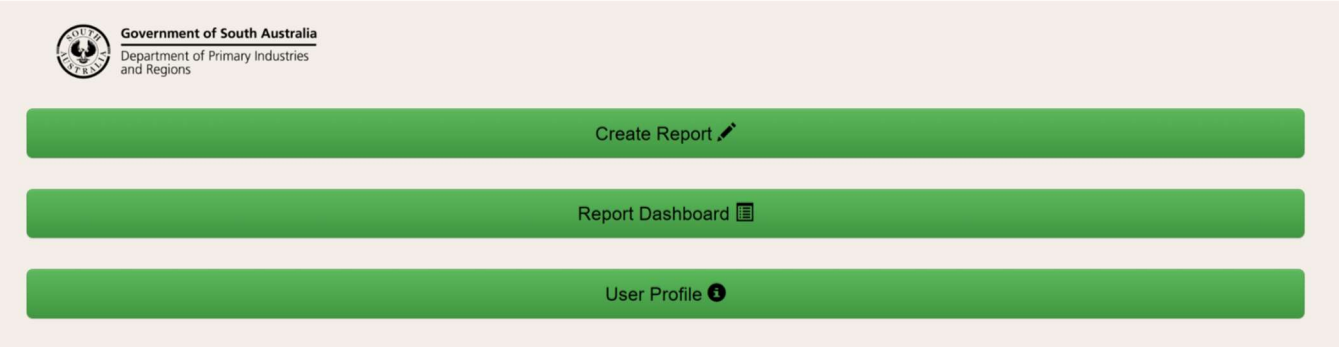

Select the relevant fishery i.e. 'Marine Scale' and complete the mandatory fields.

Select your licence number from the drop down list, your name from the signatory list and enter your phone number.

These details will be retained for future reports and once you have selected your licence number from the 'Licence' field, the 'Signatory', 'Phone' and 'Zone Fishing' will automatically populate with your details.

You can edit this information if required.

The weight for each species can be entered to one decimal place. The weight for each species must be completed. Enter '0' if a species was not caught.

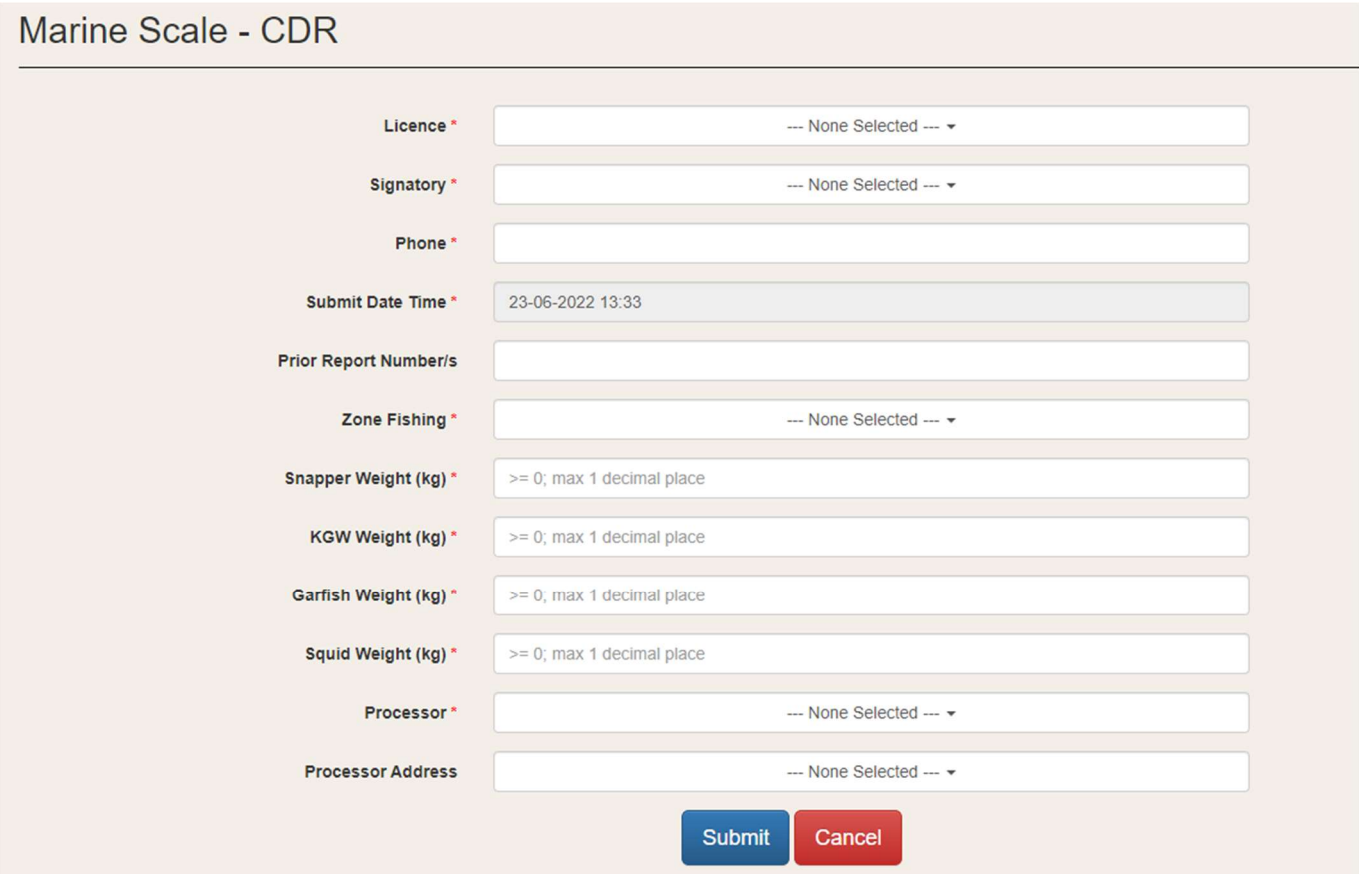

If necessary, click 'Cancel' to stop completing your report and return to the previous screen.

Check all information is correct before clicking 'Submit'.

You have completed your reporting obligations once you have submitted your report.

Click 'Home' on the submission notification to return to the home screen or tap on 'Trip details' to view your submitted CDR.

### Other eCatch Functions

You can use the eCatch portal to:

- review your user info
- review licence particulars and control master access
- review submitted trip reports (i.e. CDRs)
- request an edit to a submitted CDR
- export reports (export of CDRs via all entry methods) into a Microsoft Excel spreadsheet
- review your Fishwatch Call reports
- review your Fishwatch App reports

There is also an eCatch inbox for messages.

### Reviewing reports

To review submitted trip reports, i.e. CDRs, select 'Report Dashboard' and then 'Trip Reports'.

### Select 'Report Dashboard'.

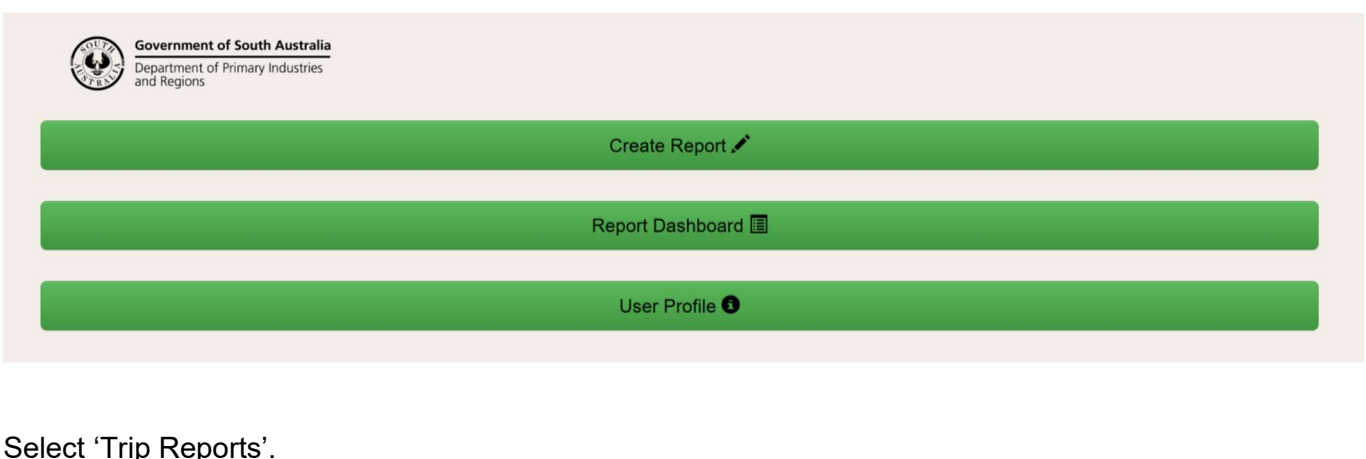

### Select 'Trip Reports'.

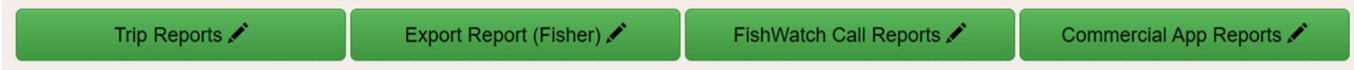

### Trip Reports

The trip report dashboard displays the CDRs you have submitted electronically (eCatch does not display the CDRs previously submitted on paper).

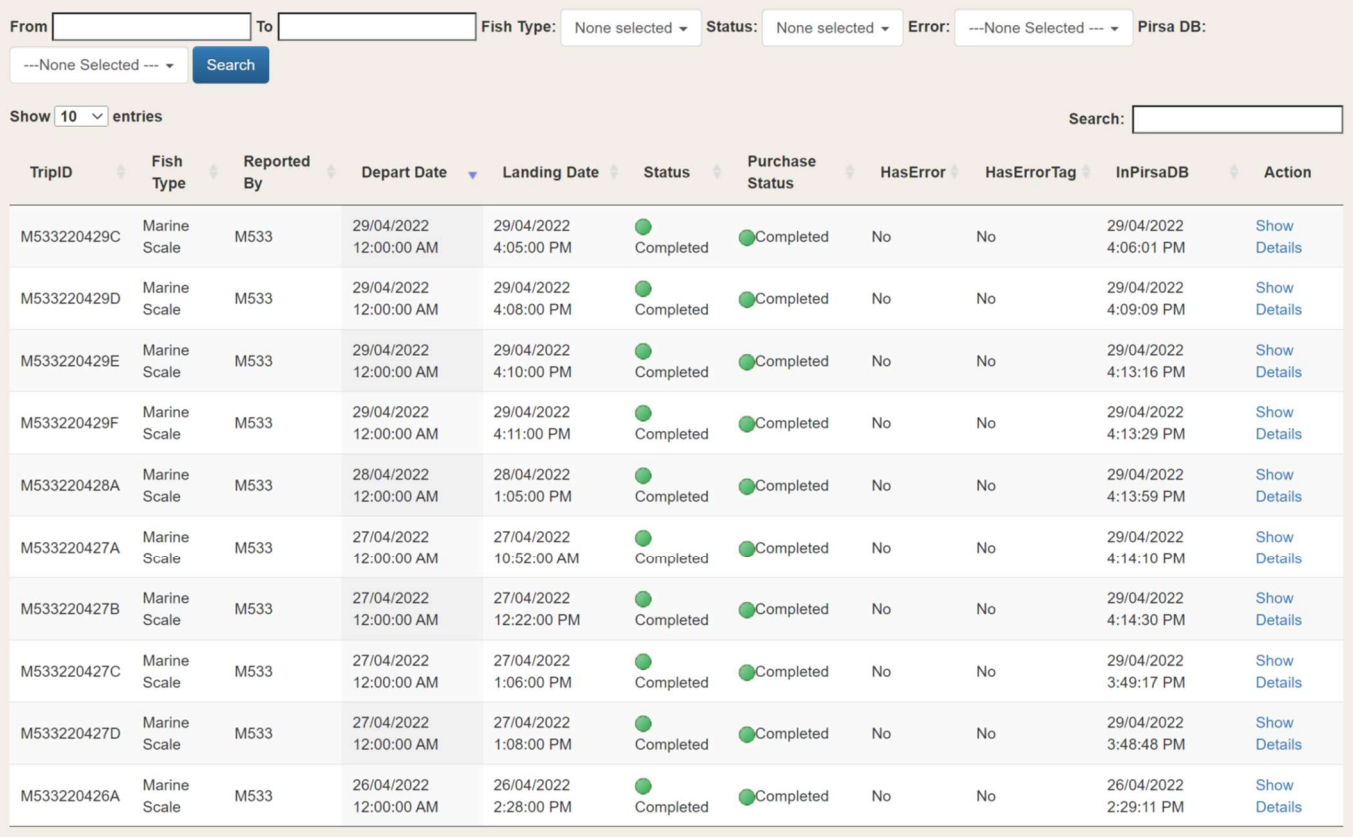

- TripID is the Marine Scalefish CDR number, which is represented as the licence number combined with reverse date (YYMMDD), followed by a letter which indicates the number of trips you have undertaken on the same day. A being your first trip of the day
- Landing Date is the time the CDR was submitted to the eCatch system either through the Commercial Fishing SA application, eCatch direct, the Fishwatch Call Centre or a third-party application
- Status indicates if the report has been submitted in its entirety
- Purchase Status indicates if the report has been received by the fish processor for verification of the weights (does not apply to the Marine Scalefish Fishery. Trips are automatically configured to be accepted by the processor)
- HasError and HasErrorTag indicates if there are any errors associated with your report. If errors are present it is advisable that you contact the PIRSA Leasing and Licensing team
- InPirsaDB indicates if the report has been submitted to PIRSA Information Management System, the system used to manage the quota that has been allocated to you
- Action you can 'Show Details' which displays additional details in relation to your trip. This includes the weight entered for the species you have caught.

Within the Trip Report dashboard, you can search for specific reports based on information such as date or fish type.

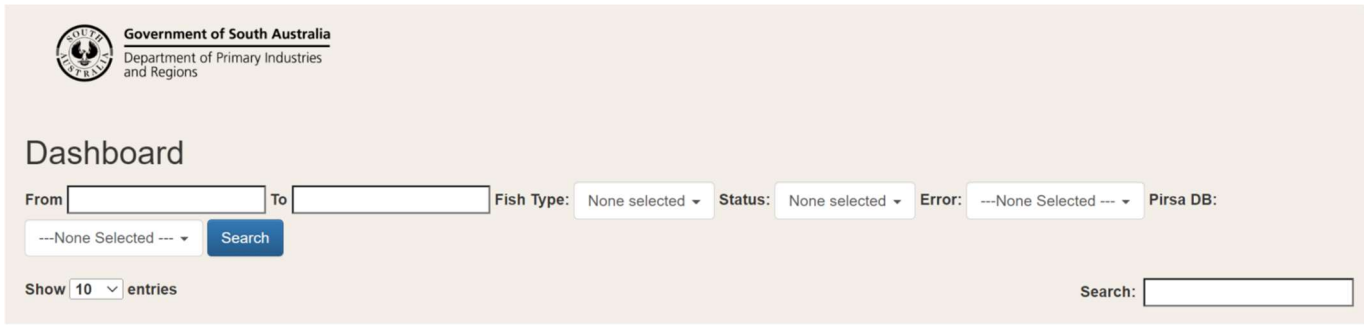

### Editing reports

If you have made a mistake when submitting data, you can request an edit to a submitted CDR.

You cannot edit a submitted report using the Commercial Fishing SA or other apps.

Edits can be requested through the eCatch portal by clicking 'Show Details' and then on the 'Edit' link (highlighted in the below image).

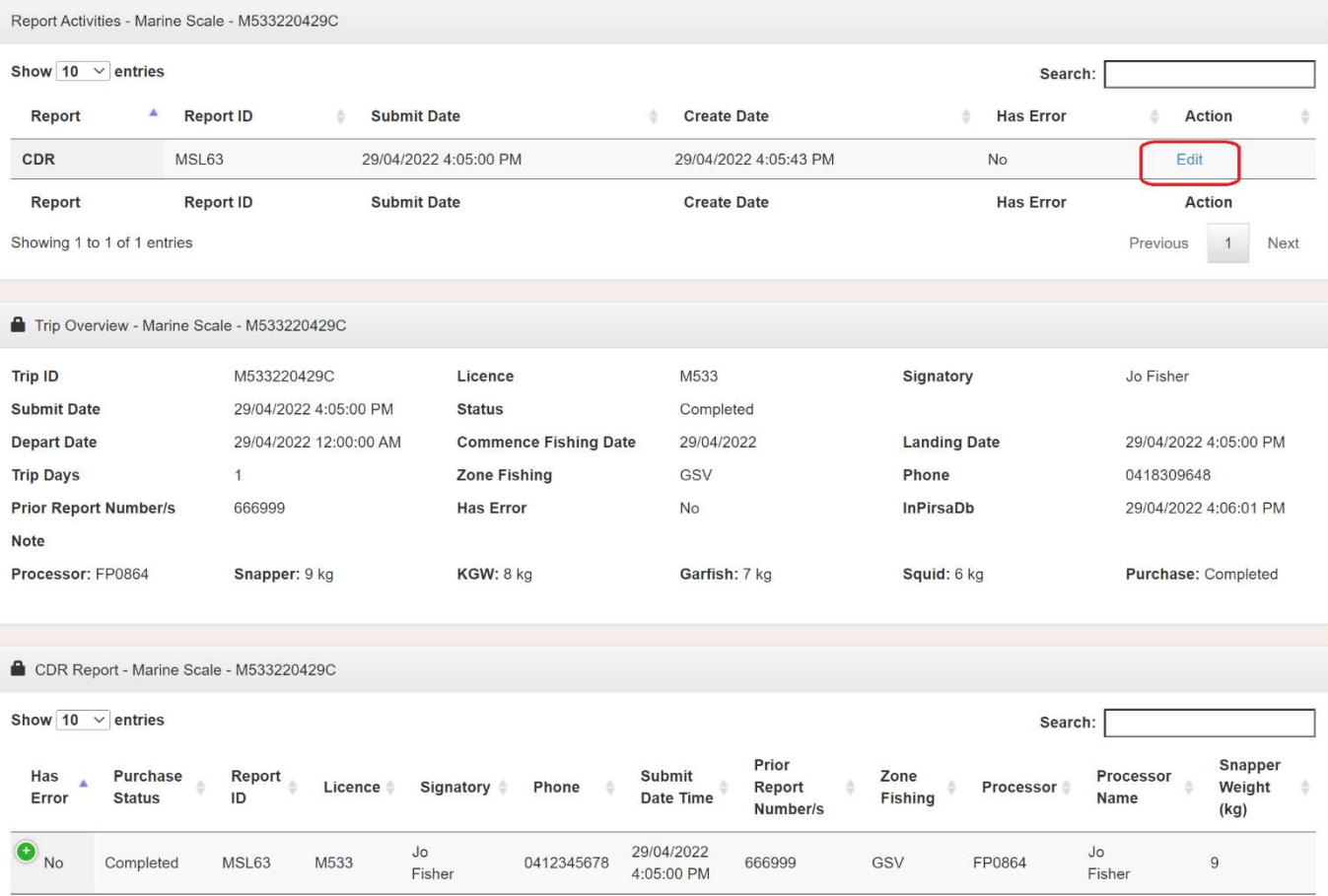

You must resubmit your report which is then sent to PIRSA Leasing and Licensing for verification.

### Export Report (Fisher)

This feature allows you to select submitted CDRs and export that information using the following data fields:

- $\bullet$  Start date can be altered by user
- $\bullet$  End date can be altered by user
- Report Type CDR Report
- Fishery Marine Scale
- Trip Status report on completed or pending trips
- Licence Users Fishery Licence.

If you select the 'Export' button, data is automatically exported to a Microsoft Excel document.

Please note you will require a valid copy of Microsoft Excel (or similar application) to open the exported file.

### Fishwatch Call Report

Displays all the Fishwatch Call reports you have submitted through the Fishwatch call centre.

### Commercial App Report

Displays all the Fishwatch App reports you have submitted using the Commercial Fishing SA app.

### User and licence details

You can access your user and licence details from the eCatch homepage by selecting 'User Profile'.

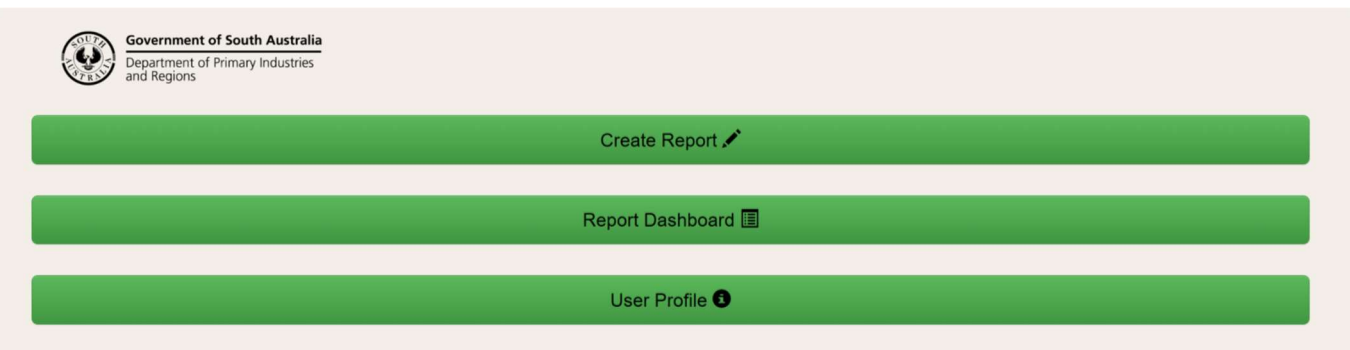

### Licence

By selecting 'Licence', you can view details including the quota allocated to your licence, your 'caught to date' quota and 'quota remaining'.

The report also displays the 'licence users' associated with your licence. The licence holder can suspend and modify access to any masters associated with their licence from this screen. This suspends or modifies eCatch only and you are still required to submit all required forms to PIRSA Leasing and Licencing for the addition or modification of details in relation to licence holders and masters.

Additional details including the assets, devices and conditions are displayed in this view.

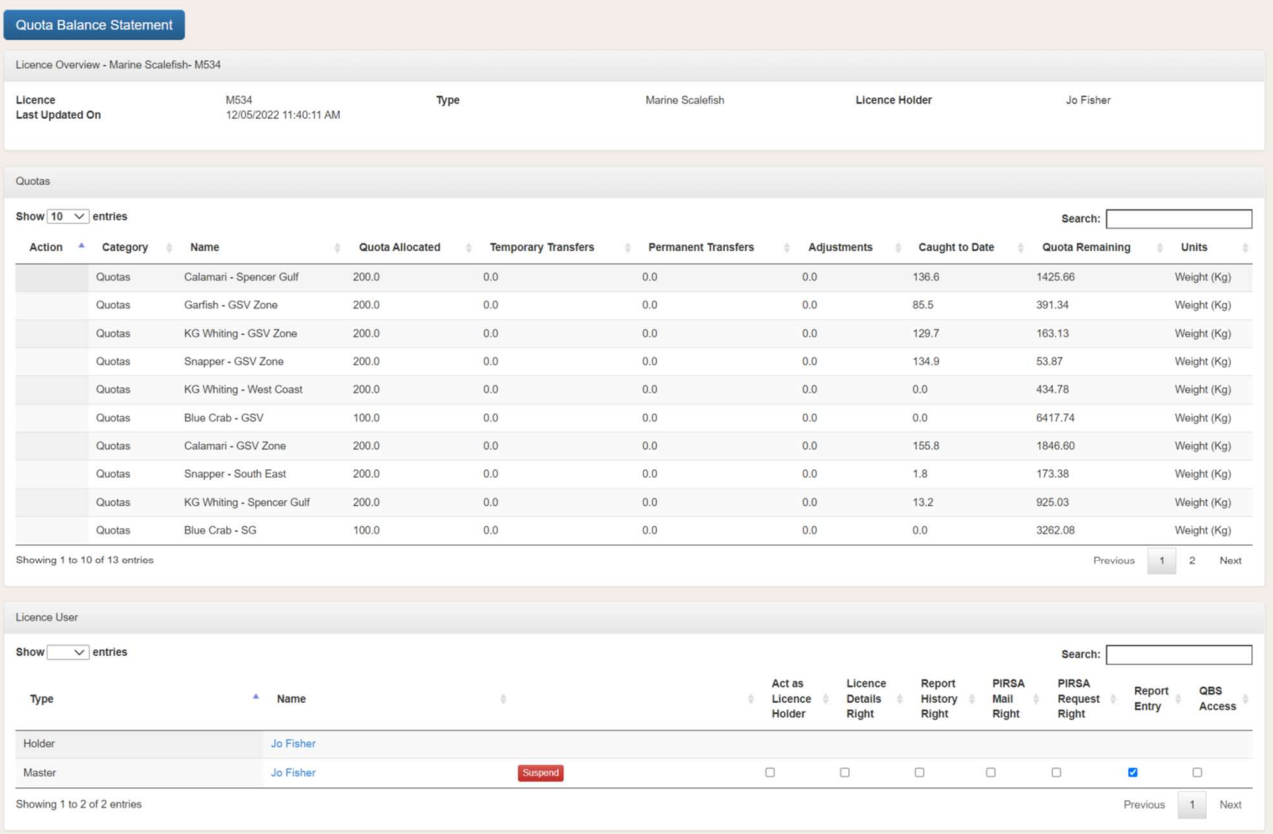

### User details

The screen allows you to view your user info. You can also elect to receive emails associated with your fishing activity.

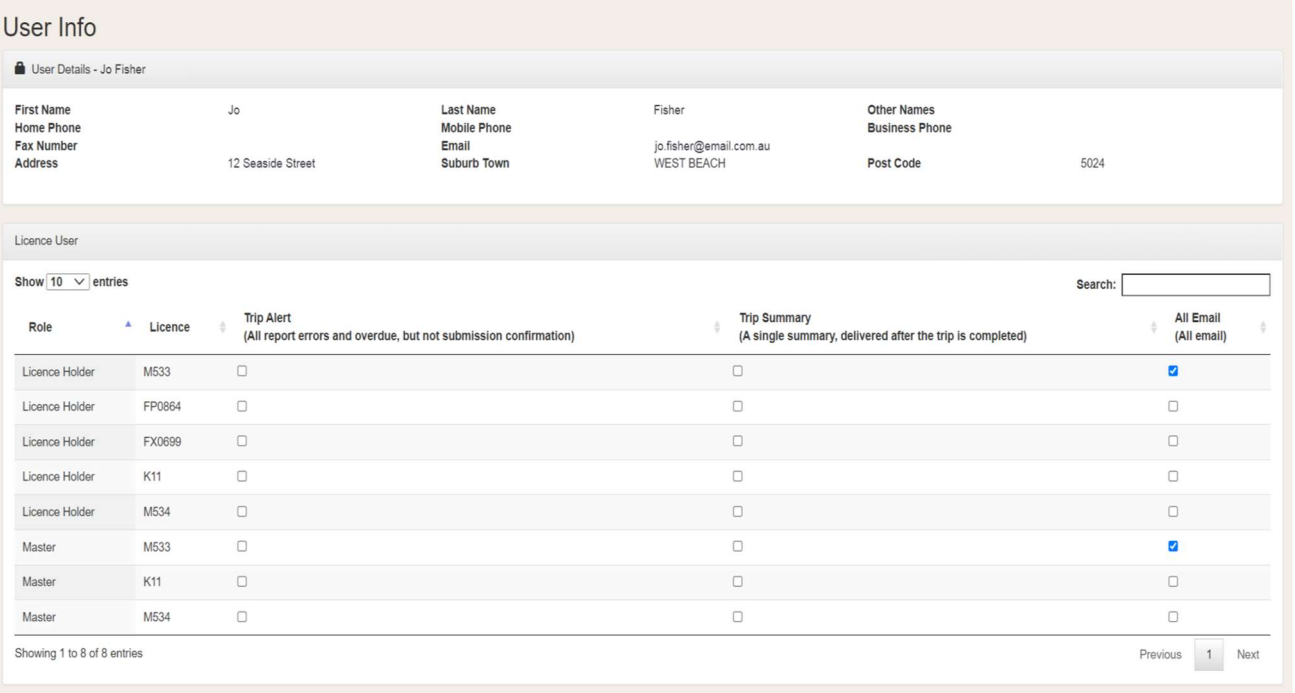

## **Fishwatch**

Fishers can report:

- Prior to Fishing
- Prior to Landing

by contacting Fishwatch on 1800 065 522.

The call centre operator will verify the fishers licence number and name and ask the fisher what they wish to report. The fisher is to advise the call centre operator the type of report ie:

- Marine Scale Prior to Fishing
- Marine Scale Prior to Landing

The call centre operator will prompt the fisher for their fishing activity details which will be manually inputted by the call centre operator. The fisher will be provided with a reference number for their report. The reports can be viewed by the fisher through the eCatch portal.

Please note these voice calls are recorded.

## **Processors**

Consigned CDRs can be viewed by the processor from within eCatch only.

Processors must be registered to use eCatch through the myPIRSA portal as described earlier in this document.

eBusiness contacts may be nominated to act on behalf of the processing licence holder/director to access the processing portal within eCatch.

To add an eBusiness contact to your processing registration, you will need to complete the 'Application to add/remove e-business contact to a licence'. The form can be downloaded from the PIRSA website.

Once access has been granted to use an eCatch from within myPIRSA (see how to register to use both myPIRSA and eCatch, page {\*\*\*\*} the processor will be able to view all marine scalefish directly consigned to them.

The fisher nominates the processor when they complete their CDR, this automatically sends a copy of the CDR to the processors eCatch portal. The processor can only view CDRs consigned to their licence.

The processor can view the catch consigned to them by selecting the applicable fishery, i.e. 'Marine Scale'.

### Select 'Marine Scale'.

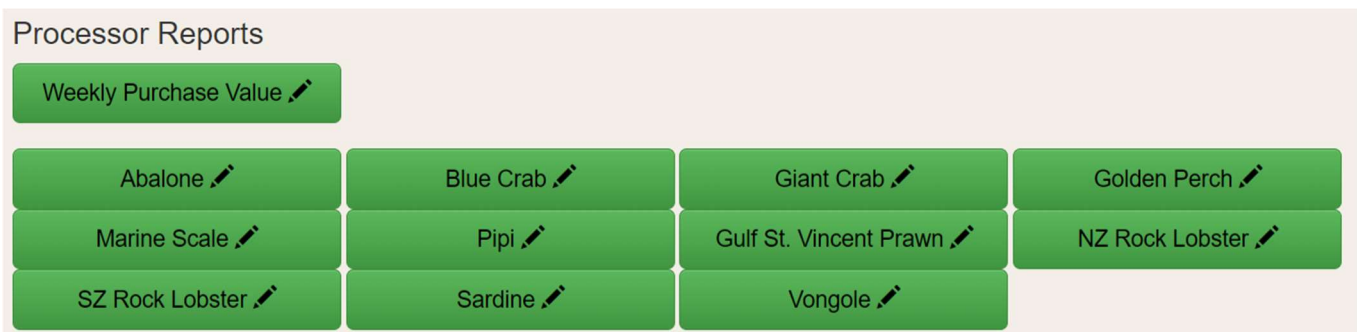

### The fishery processor dashboard will be displayed:

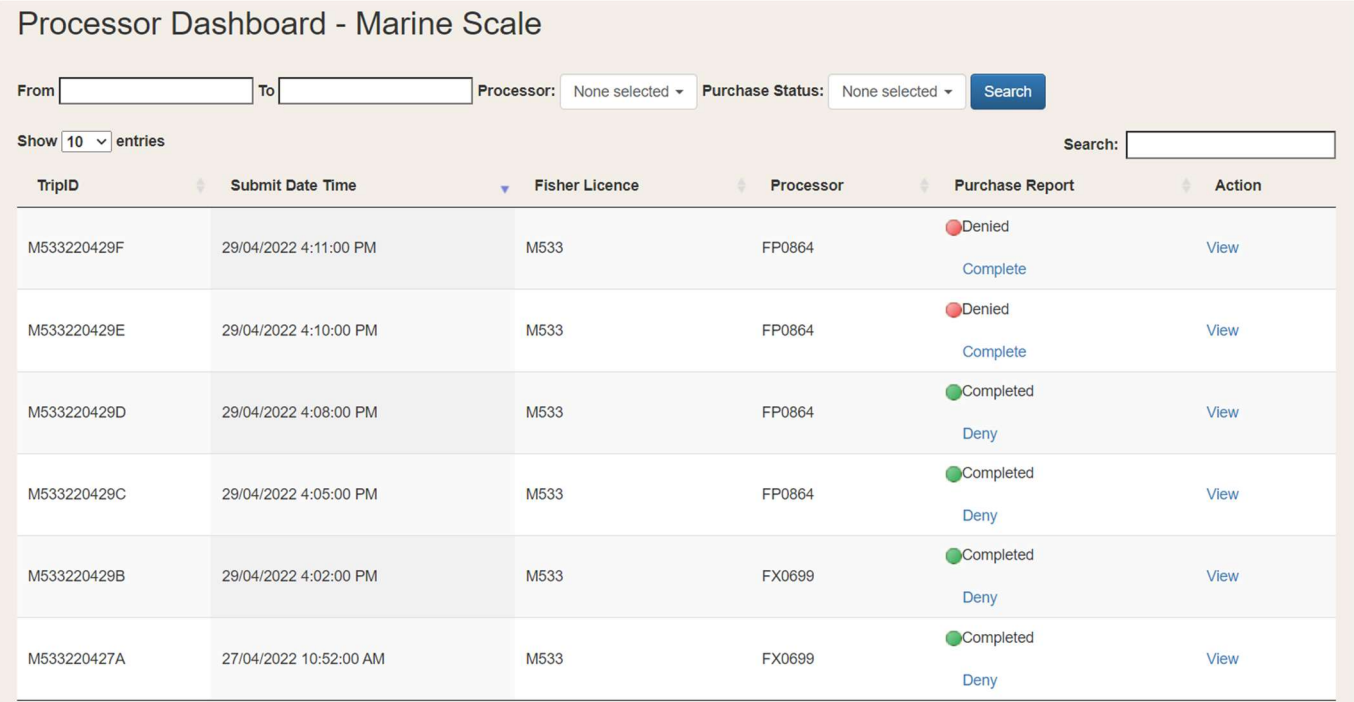

There is no requirement for the processor to accept trips, the trips are automatically configured to be accepted by the processor. Should the processor determine that they did not receive a consignment, they can click on the 'Deny' function. This will alert PIRSA Leasing and Licencing that there is an issue with the trip. The PIRSA team will conduct enquiries and modify the trip to ensure its accuracy.

The processor can view each trip by clicking on the 'view' option to the right of each trip. This will display the CDR submitted by the fisher.

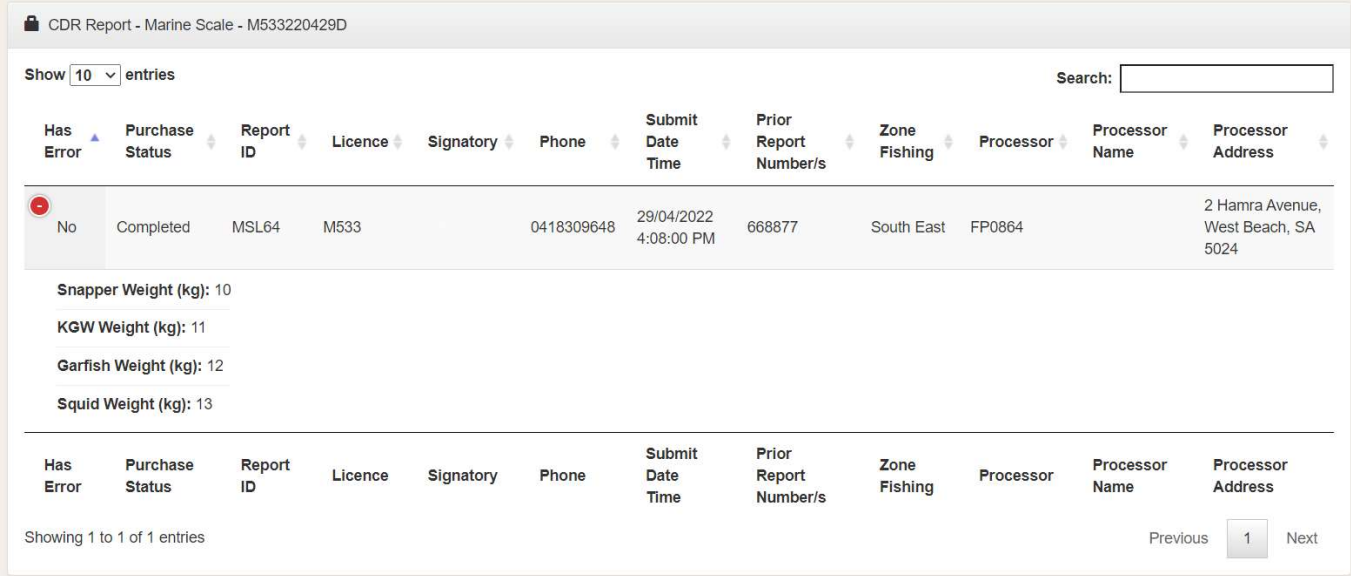

## **Enquiries**

For all enquiries in relation to electronic reporting please contact PIRSA Leasing & Licensing at pirsa.ebusinessfisheries@sa.gov.au